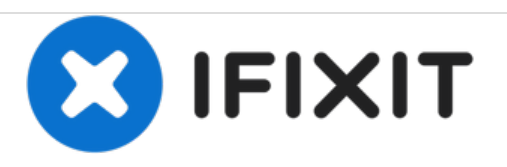

# **Sony Xperia E - Password Removal Firmware Update**

Written By: ZFix

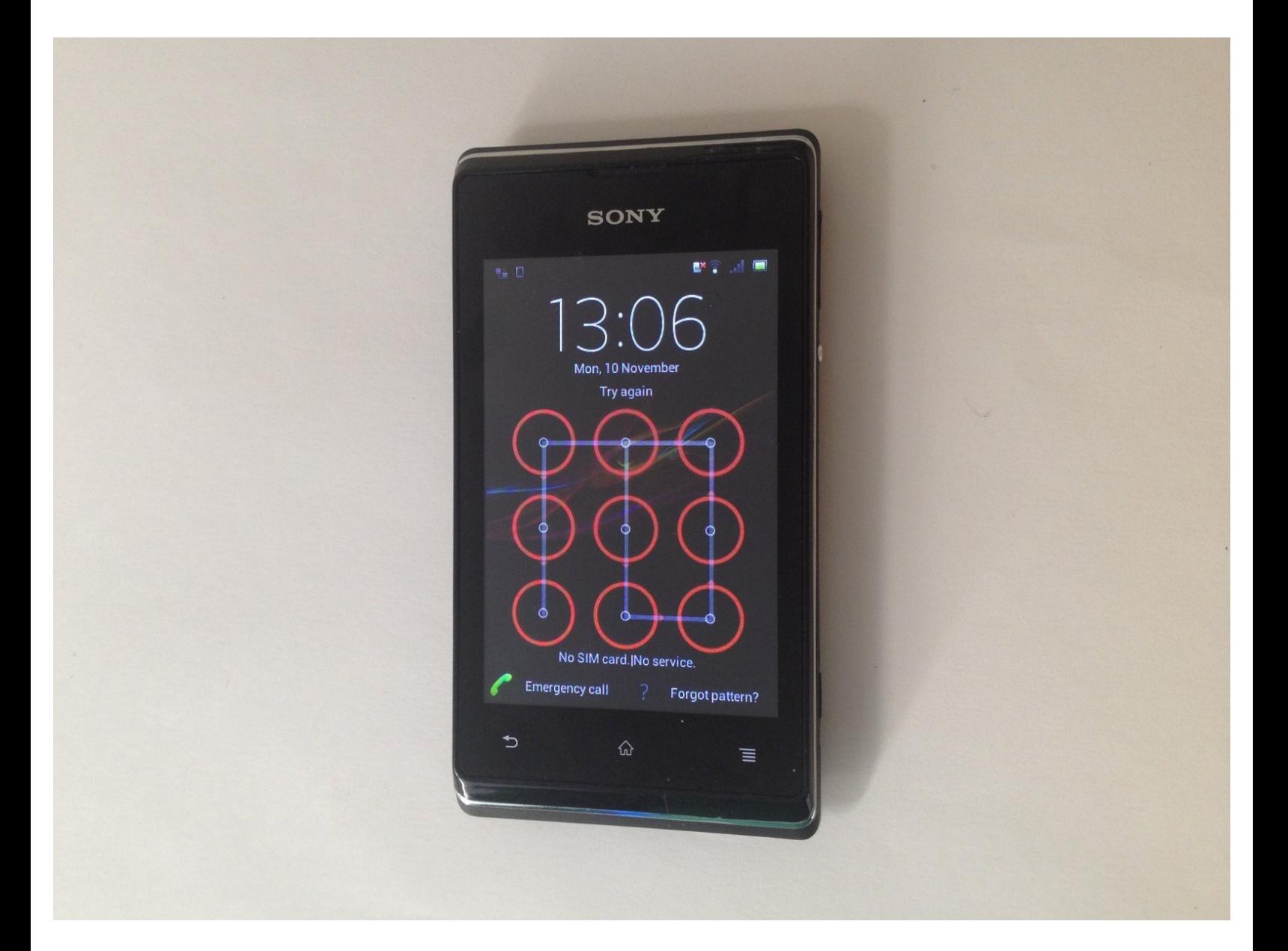

# **INTRODUCTION**

If you forgot your Password, PIN, Pattern and you can't enter into the phone menu with your Google account or if your phone freeze or can't start normally, you must do a Firmware Update from Sony PC Companion.

This will fully reset your phone **(will erase all your personal data!!!)** and will install the latest firmware version, available for your Xperia E.

**Please [SUBSCRIBE](https://www.youtube.com/subscription_center?add_user=MrZServices) to my channel** ツ

[video: http://youtu.be/u47fAYa0a4w]

## **Step 1 — Sony Xperia E - Password Removal Firmware Update**

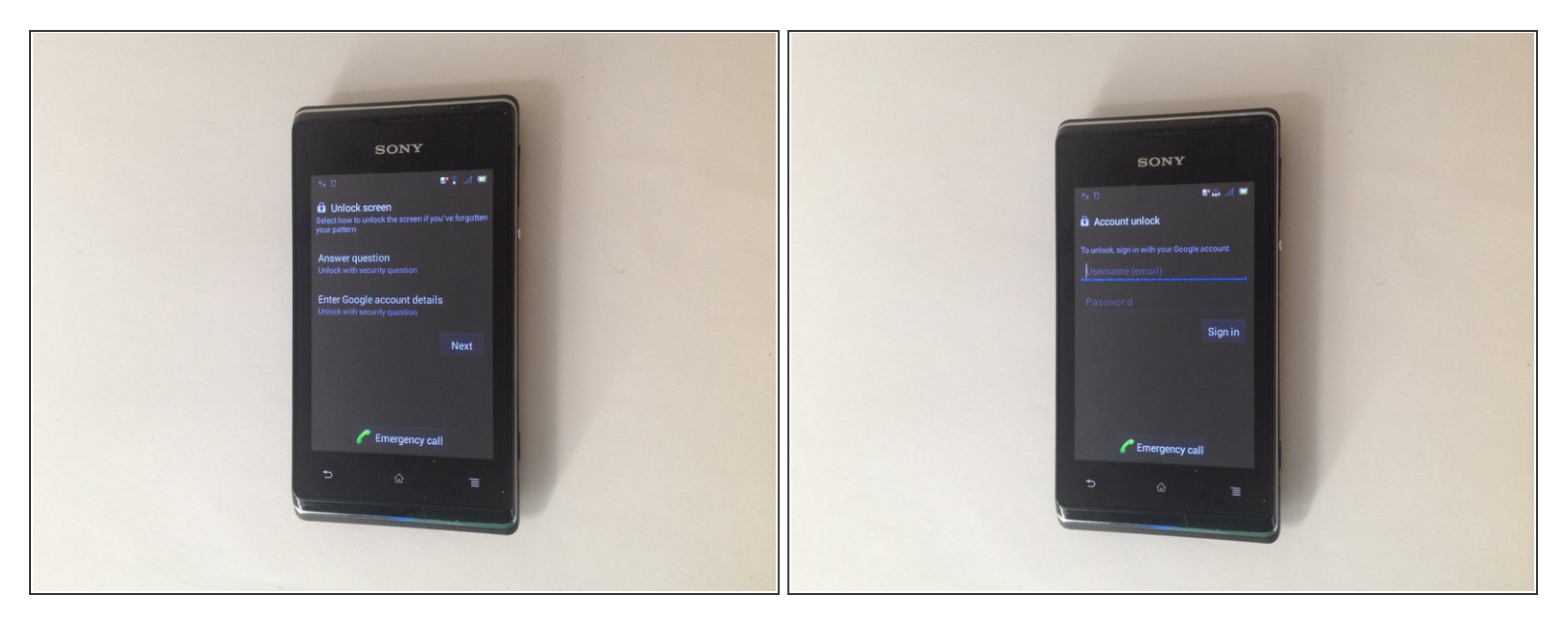

First you can try to enter into the phone menu with your Google account, registered from before on this phone.  $\bullet$ 

Your must be in range of WiFi network, used before with this phone.

#### **Step 2**

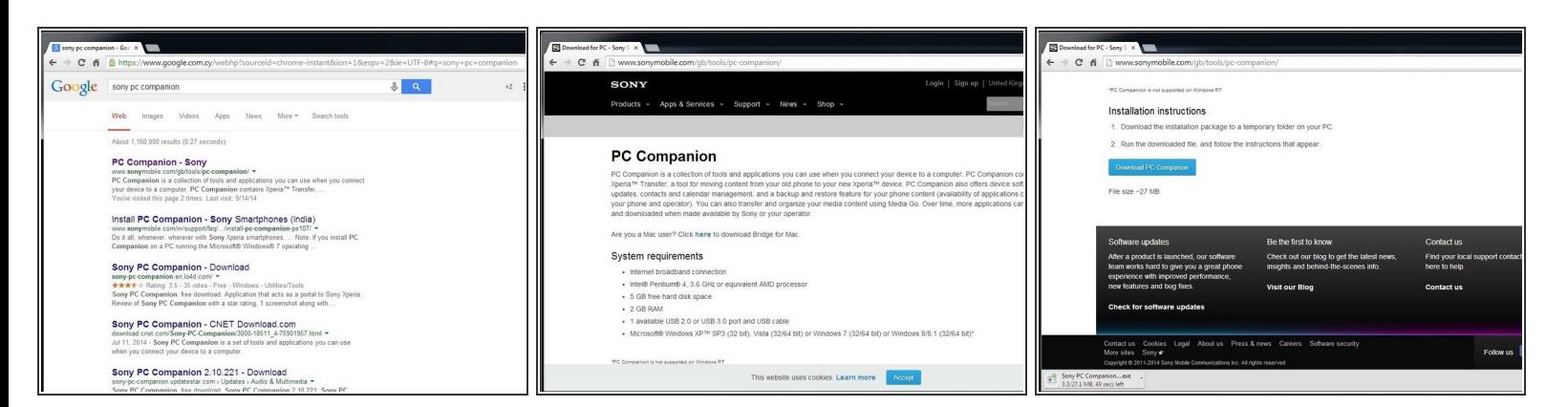

- Search and download Sony PC Companion or use the link below.
- **Sony PC [Companion](http://www.sonymobile.com/gb/tools/pc-companion/)**

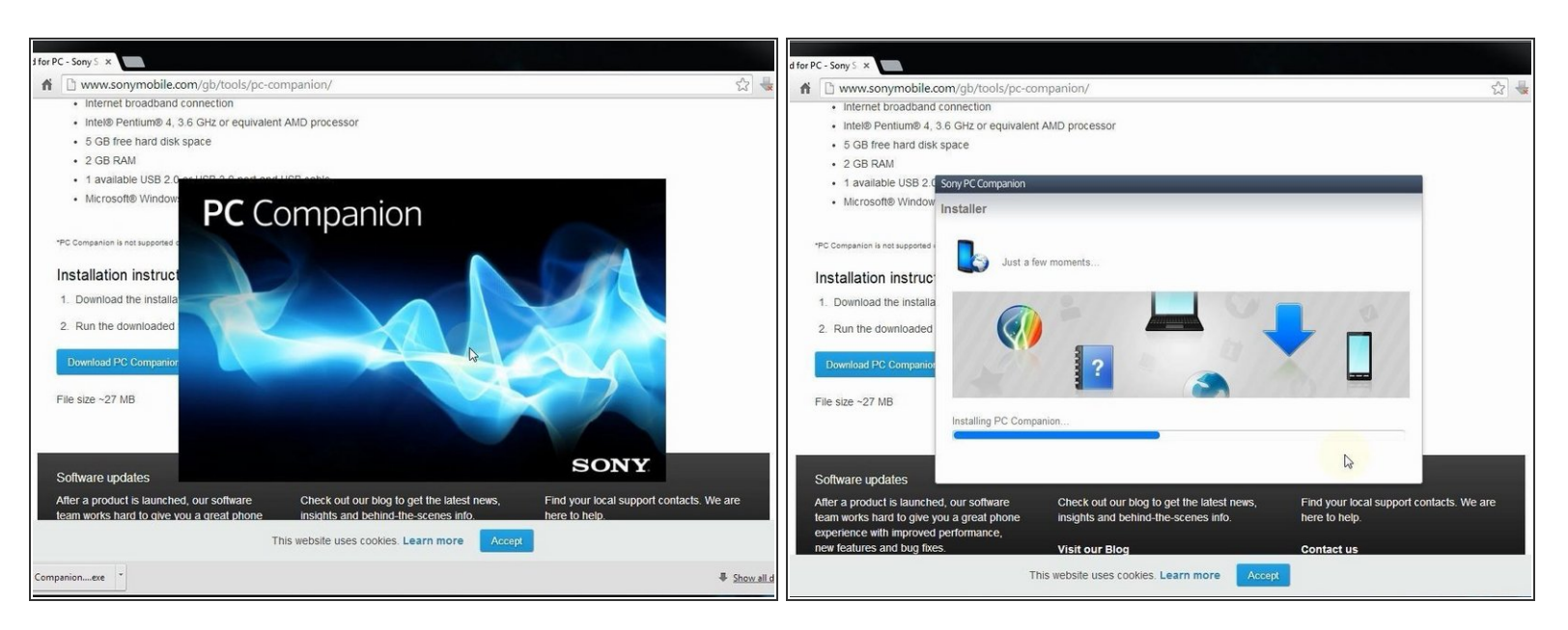

Install Sony PC Companion in your PC.

#### **Step 4**

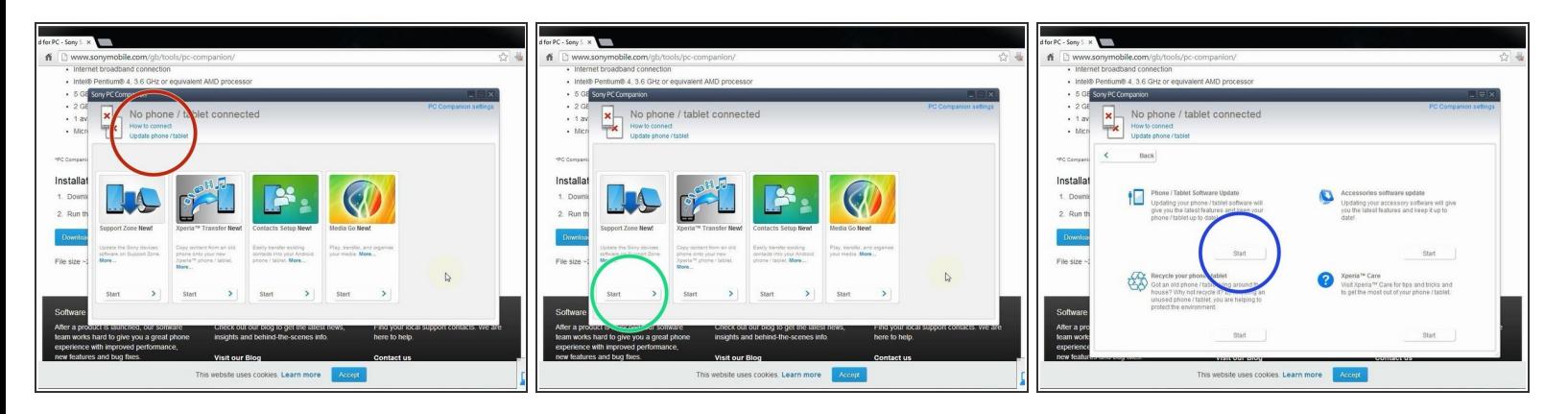

- From here you can update your firmware, but when you connect the phone, it must be switched on and not in security or password screen.  $\bullet$
- We will start "Support Zone" because from here we can flash the phone from switched off state regardless of whether there is a password.  $\bullet$
- Now start "Phone / Tablet Software Update".

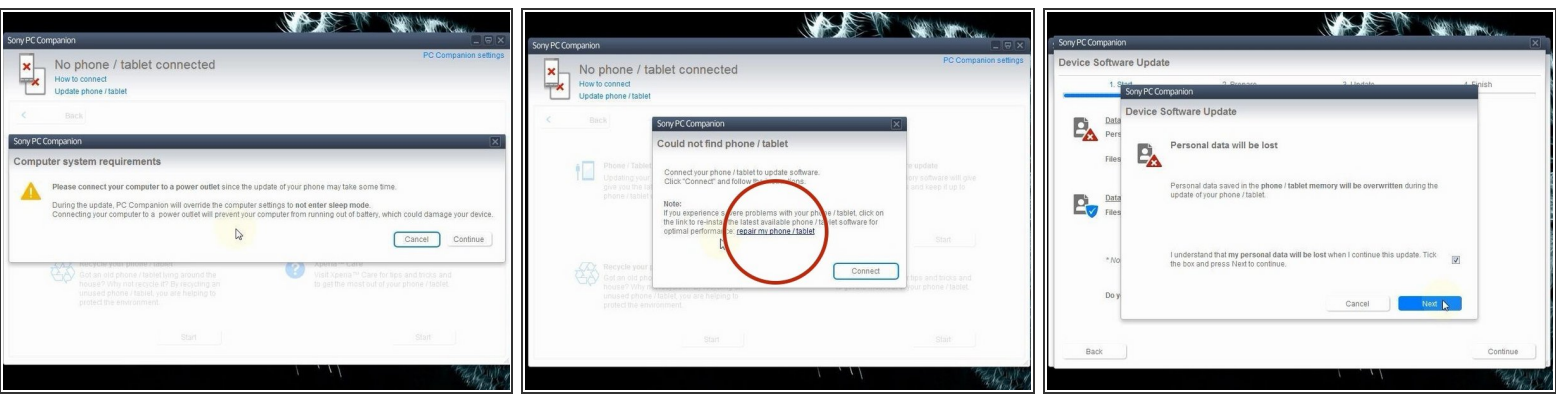

Connect your laptop to power supply since the update of your phone will take some time.

- Now choose "repair my phone / tablet". By this way you can fully erase your phone and remove any security password, PIN etc., or change firmware if your phone have OS problem and can't be powered on correctly.  $\bullet$
- This is your last warning about losing your personal data.

## **Step 6**

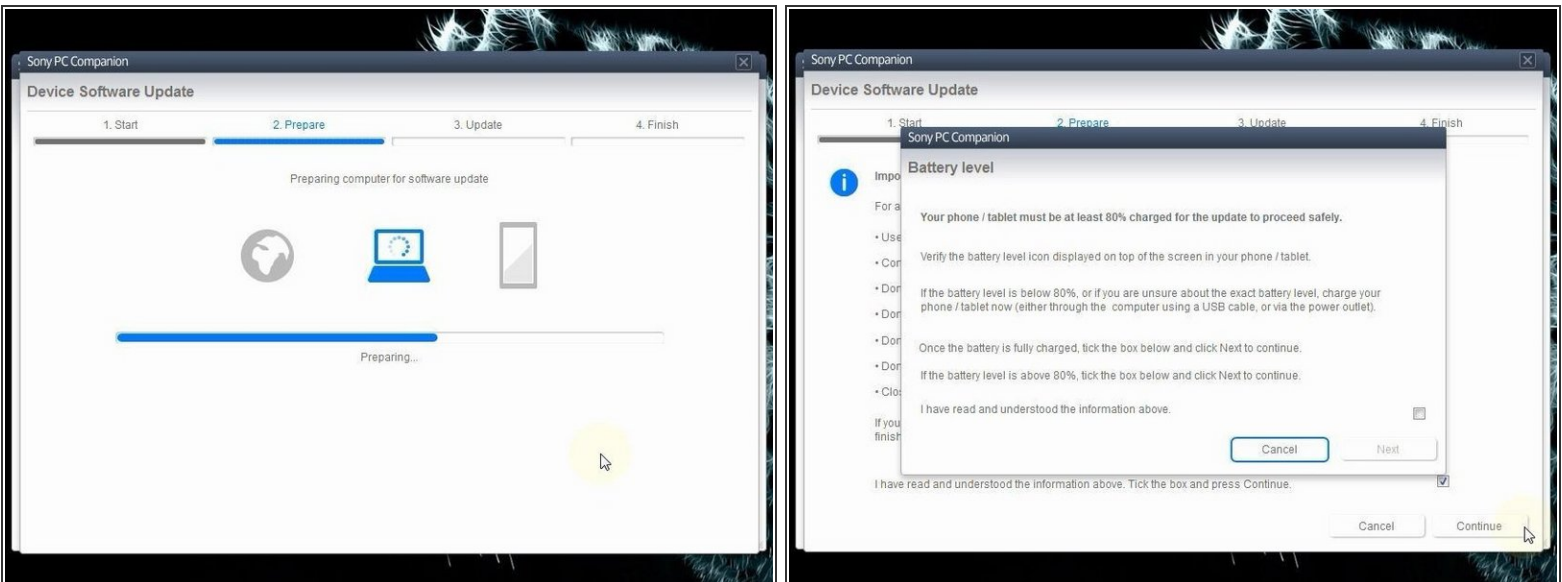

PC Companion will download some files to prepare your PC for software update

Your phone must be at last 80% for the update to proceed safely!

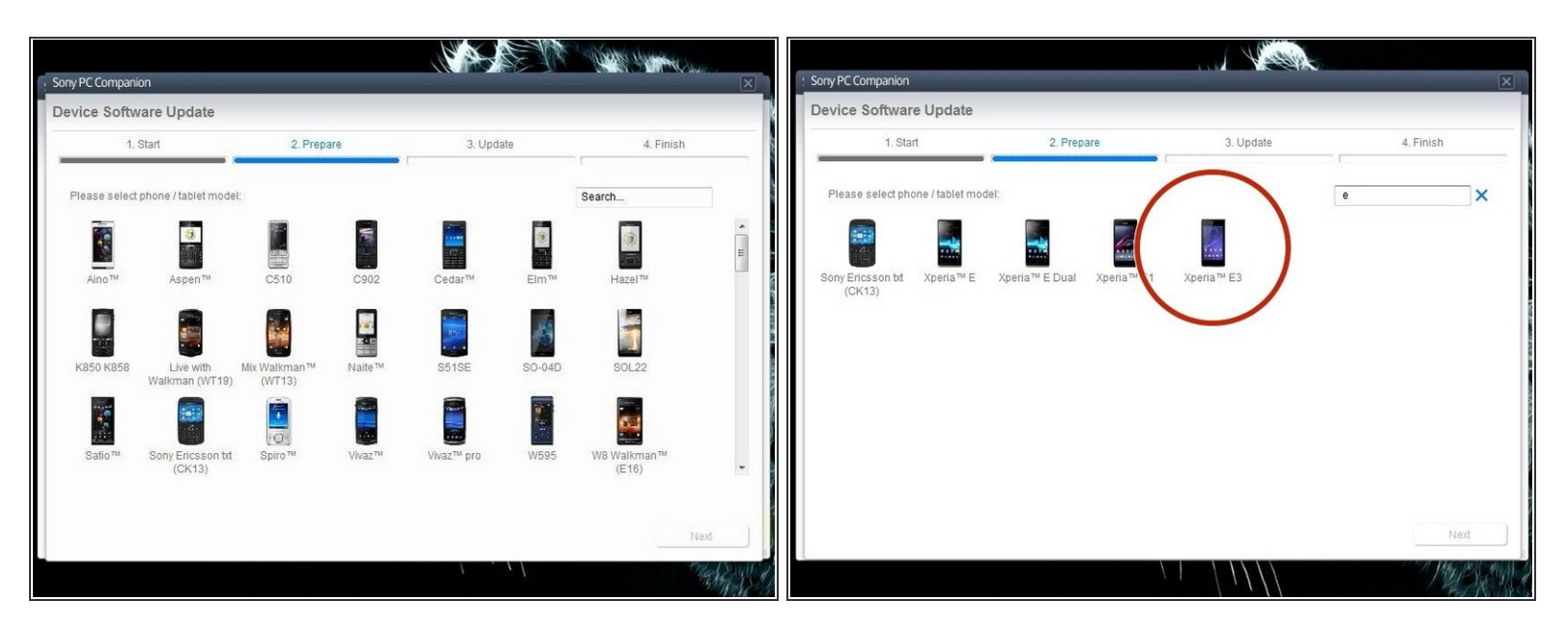

Select the model of your phone.

You should not confuse the model.

## **Step 8**

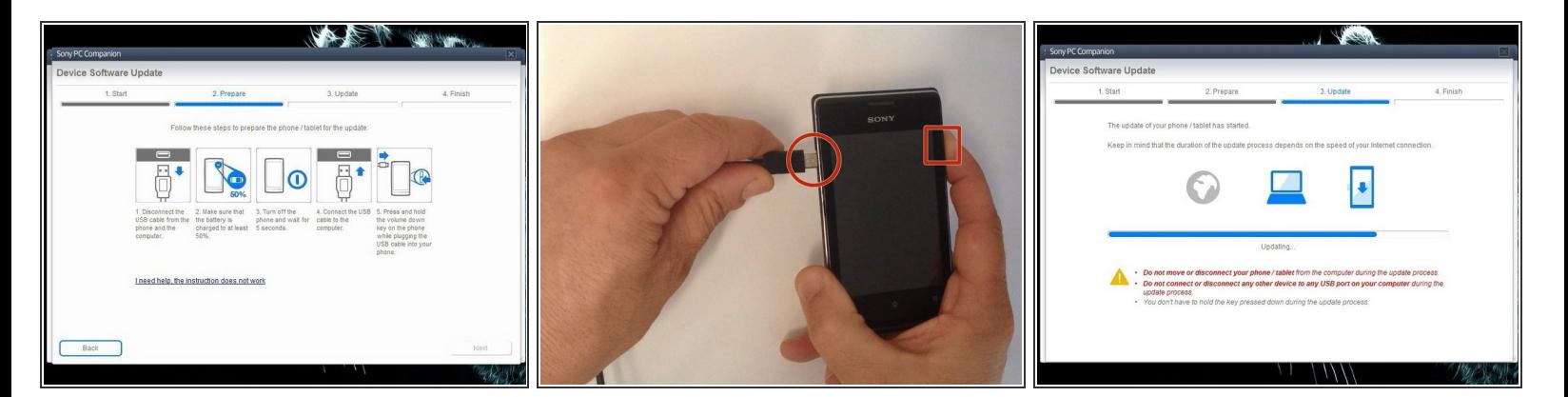

- The USB cable must be connected only to the PC.
- Turn off the phone.
- Press and hold the Volume Down button while plugging the cable into your phone.
- Once connected, PC Companion will download necessary firmware and will upload it to your phone.  $\bullet$

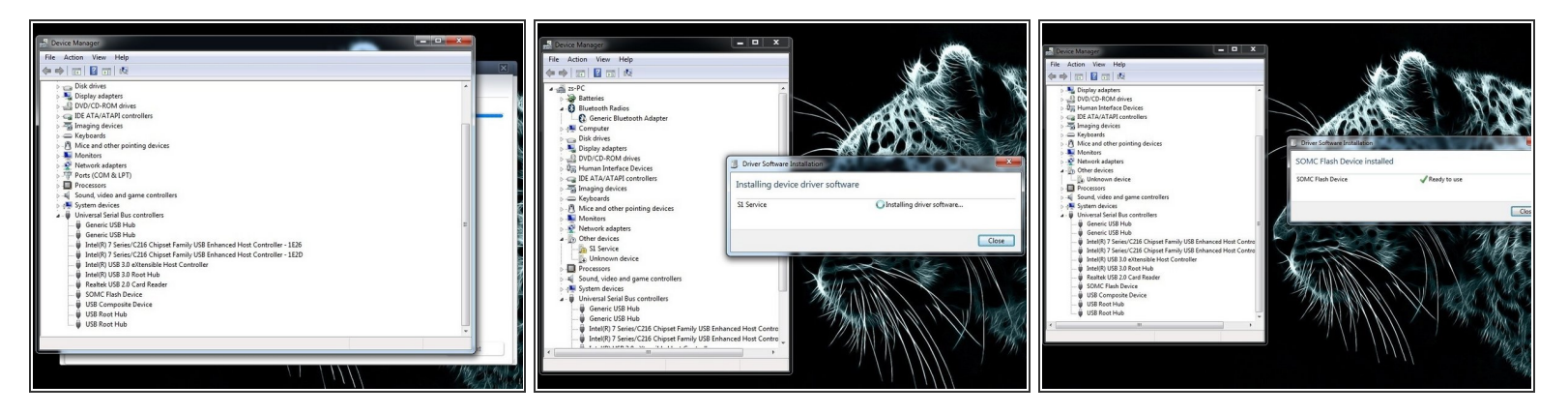

- Your PC must recognize your phone like SOMC Flash Device.
- If you have a problem with drivers (your PC can't recognize your phone), search in the internet for "S1Boot Fastboot" drivers or use the link below.  $\bullet$
- Android [WinUSB](http://fs1.d-h.st/download/00043/O5K/usb_driver.zip) drivers

#### **Step 10**

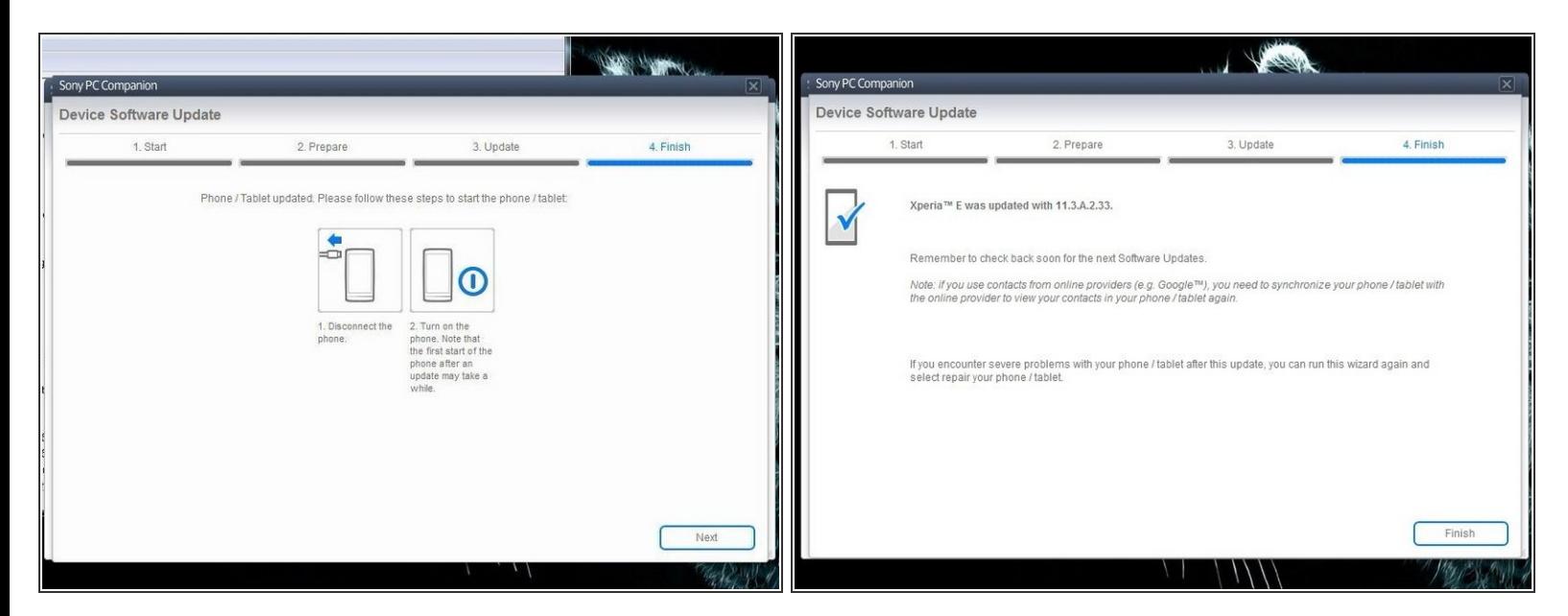

When PC Companion finished with update process, disconnect the phone and switch it on.

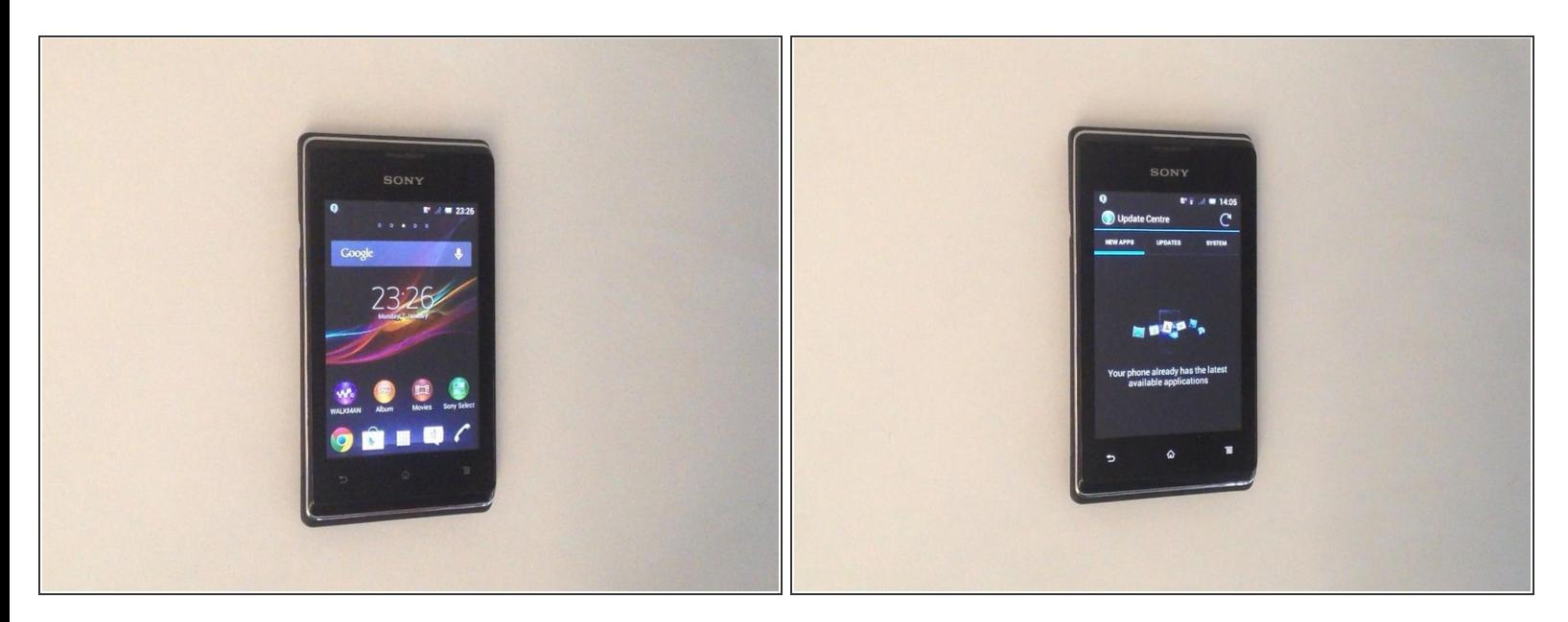

- Now your phone is in factory condition, with erased custom data, without password protection and with the last firmware, available for the model.  $\bullet$
- $\bullet$  .
- **Did you do it successfully?**
- **Please [SUBSCRIBE](https://www.youtube.com/subscription_center?add_user=MrZServices) to my channel** ツ

To reassemble your device, follow these instructions in reverse order.